## **IT Action Item: New Workflow for Completing Medication Refills**

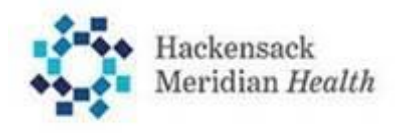

**Subject: New Workflow for Completing Medication Refills When: Who: Action required:** Effective Immediately Providers who refill medication using e-Prescribe Choose one of the options below: **Option 1:** Edit the medication to remove the sig with the unfinished variables.

> **From In Basket, select the RxRequest message and click Edit Rx:** This action opens the order in the Order Composer.

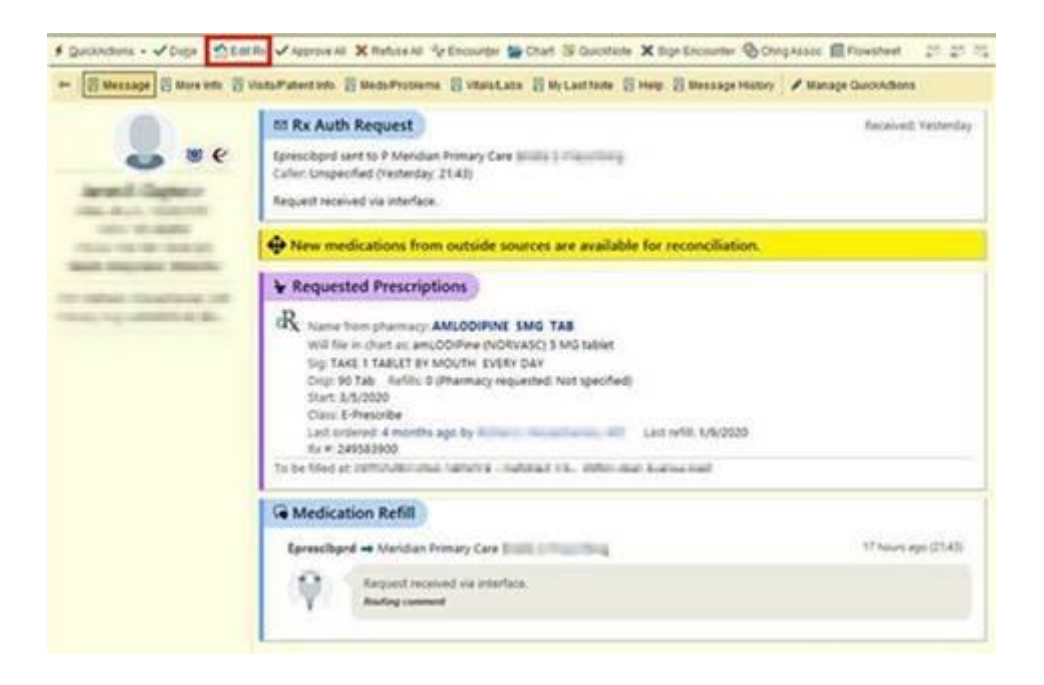

**Review the Patient Sig field**: The patient sig appears in the top text box and the appended SmartText appears in the larger text box below.

**Click Edit Sig and remove the text from the larger text box:** You may have to re-enter Dose/Route/Frequency information again.

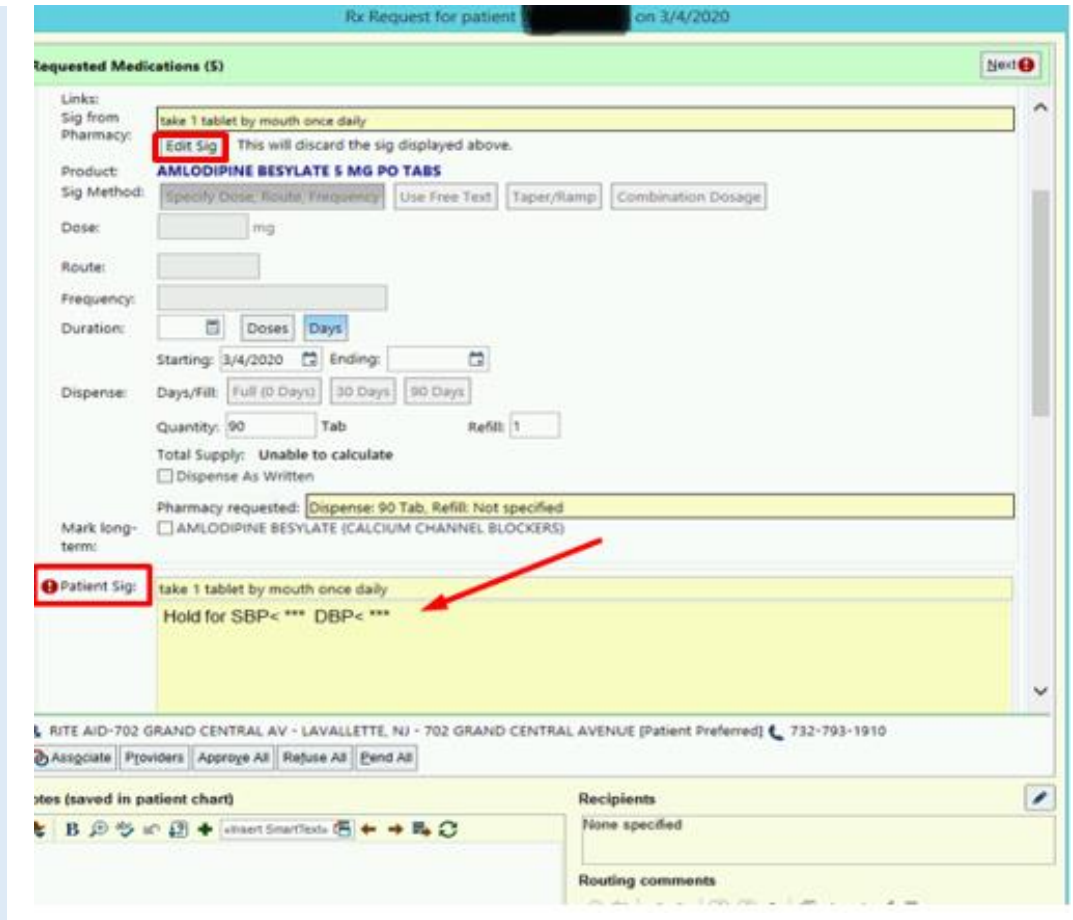

**Option 2:** Refuse the refill and e-prescribe a new order.

**For urgent issues, questions of assistance, contact:** IT Service Desk at x3333 or 848-237-3333.